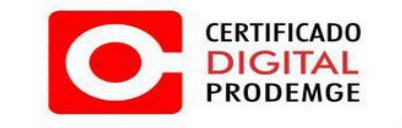

**VERSÃO 5**

Atualizado em 23/05/2016 Página **1** de **16**

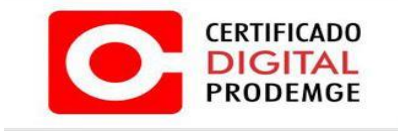

# **Verificando versão do Windows (32 ou 64 Bits)**

MENU "I**NICIAR**" > CLIQUE COM BOTAO DIREITO EM "**MEU COMPUTADOR**" E EM SEGUIDA CLIQUE EM "**PROPRIEDADAS**"

**Ou aperte as teclas Windows + Pause Break como atalho para a mesma janela.**

 Abrirá uma tela com informações do Sistema Operacional, verifique na área Sistema.

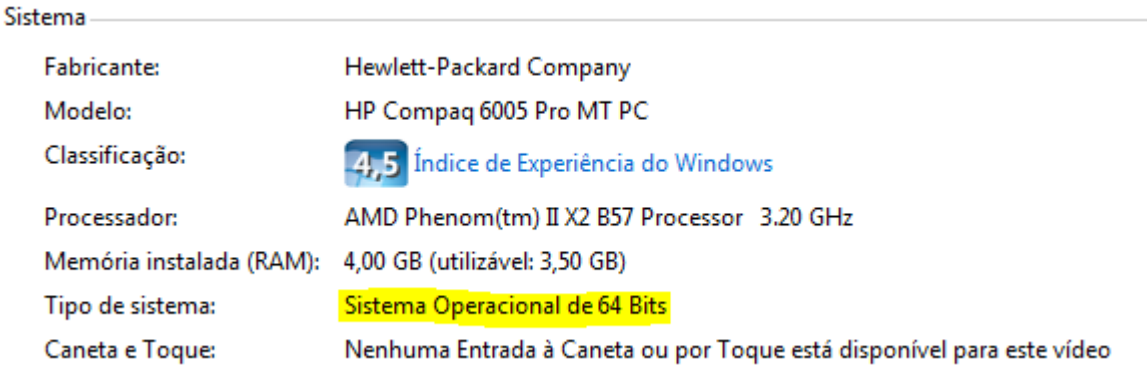

1. Após verificar o tipo de Sistema Operacional faça o download do gerenciador SafeSign através do site da Prodemge Certificadora [\(https://wwws.prodemge.gov.br/\)](https://wwws.prodemge.gov.br/) no Menu "**Suporte**" "**Instalação Token / Cartão**" no item "**TOKEN SAFRAN**" baixe o item localizado no 2º passo "**Gerenciador para Windows**" de acordo com seu Sistema Operacional, execute o arquivo de instalação.

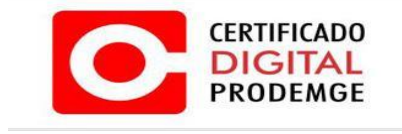

2. No assistente de instalação que será aberto, clique em "**Avançar**".

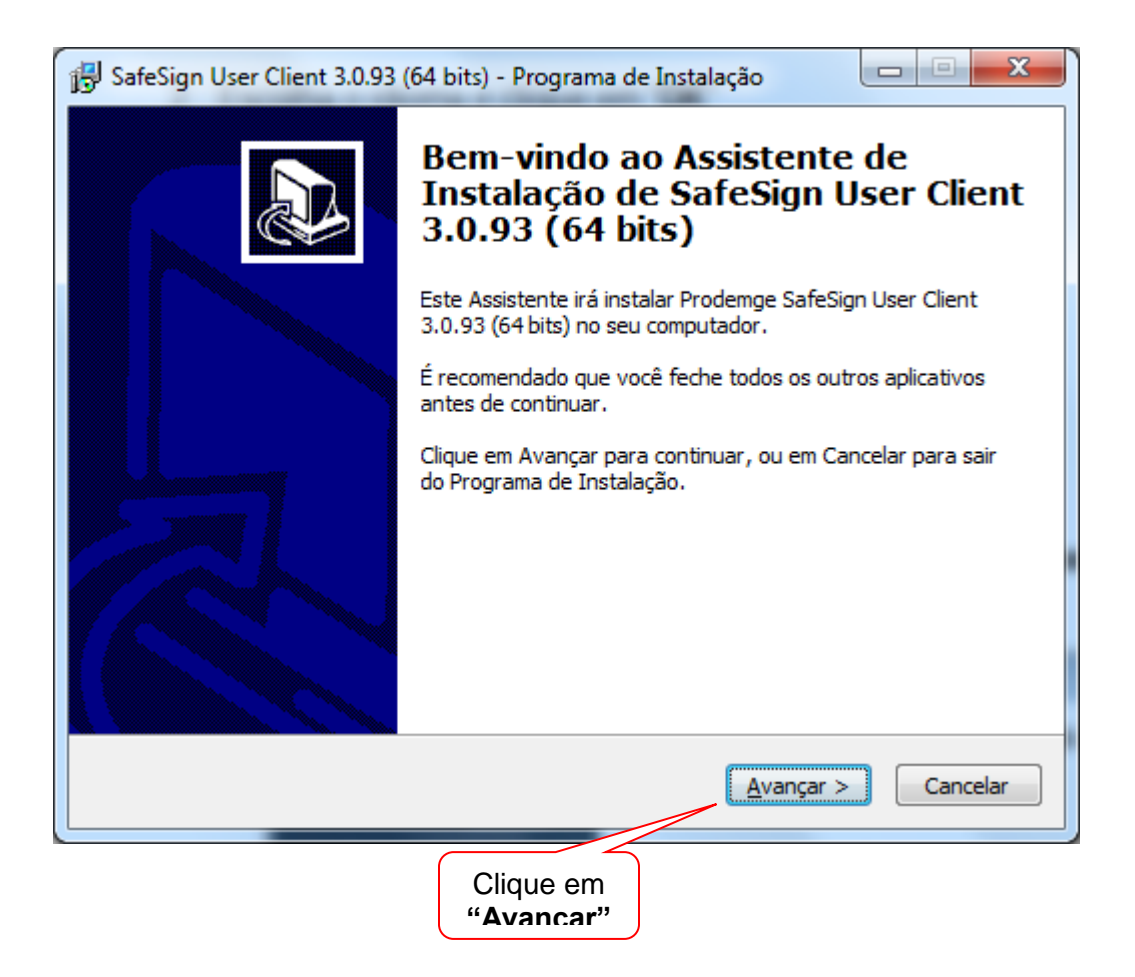

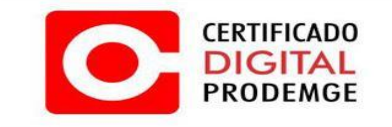

## 3. Clique em "**Instalar**".

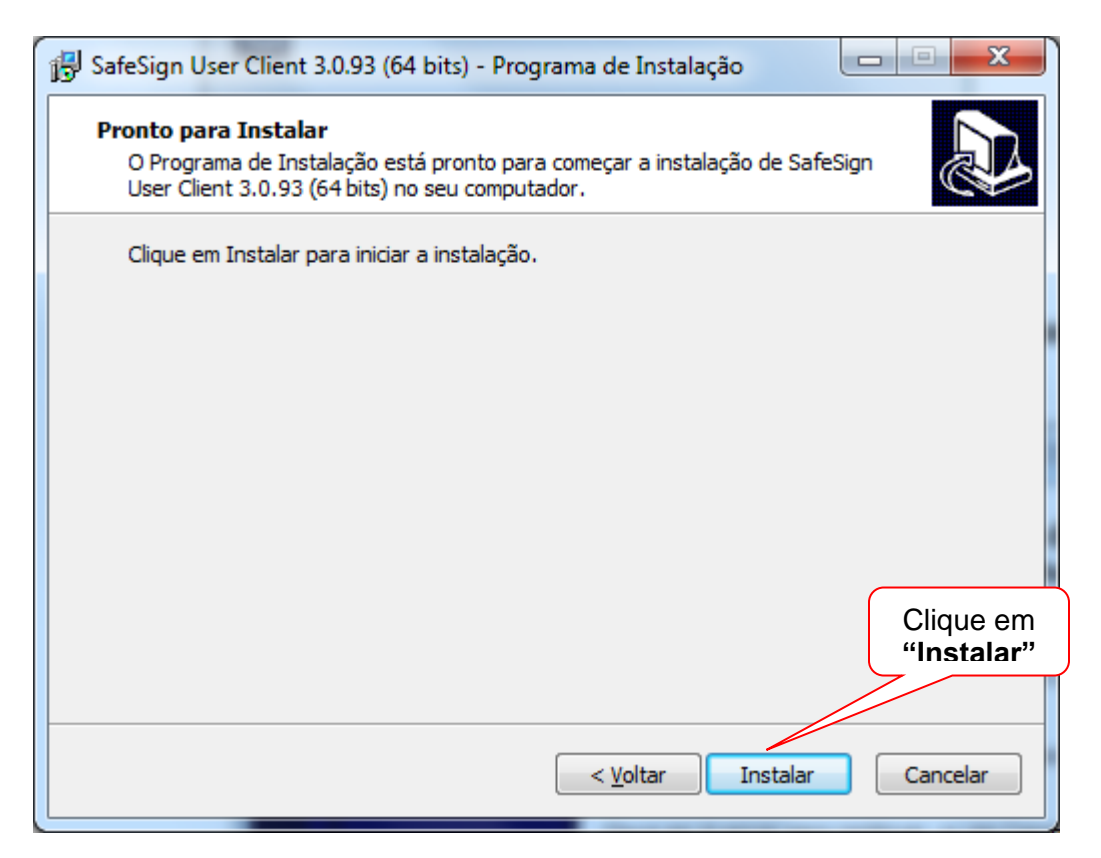

## 4 .Escolha o idioma e clique em "**OK**"

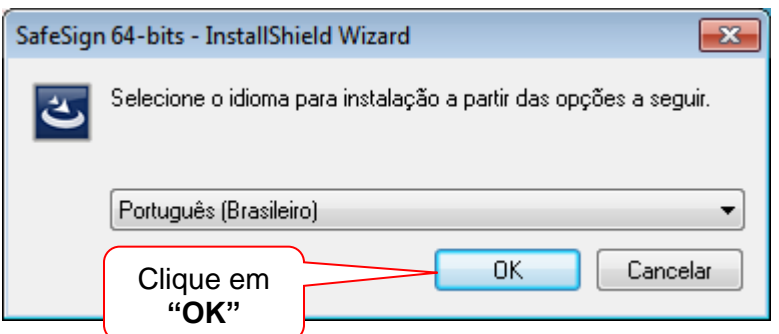

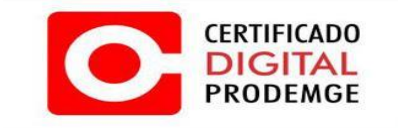

# 5. Clique em "**Avançar**".

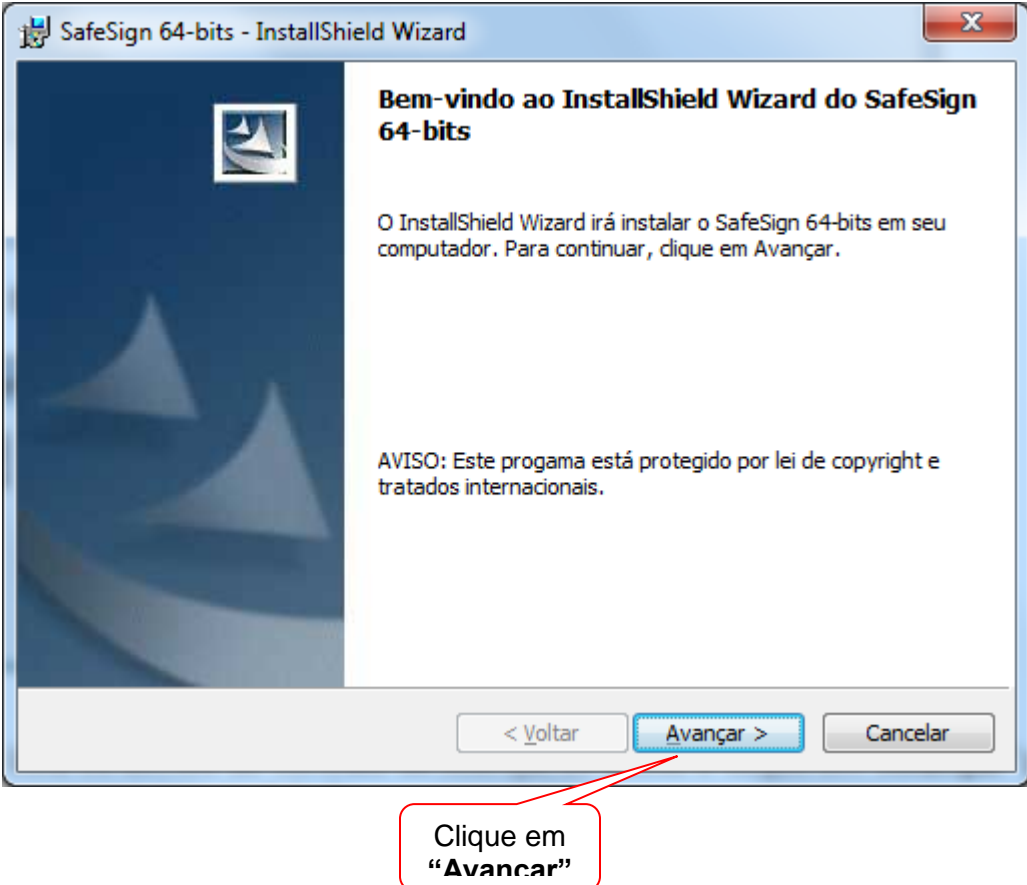

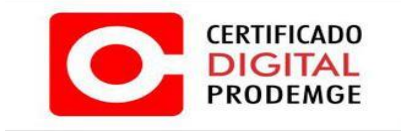

1. Leia os termos do contrato de licença, os aceite e clique em "**Avançar**" para que o programa seja instalado.

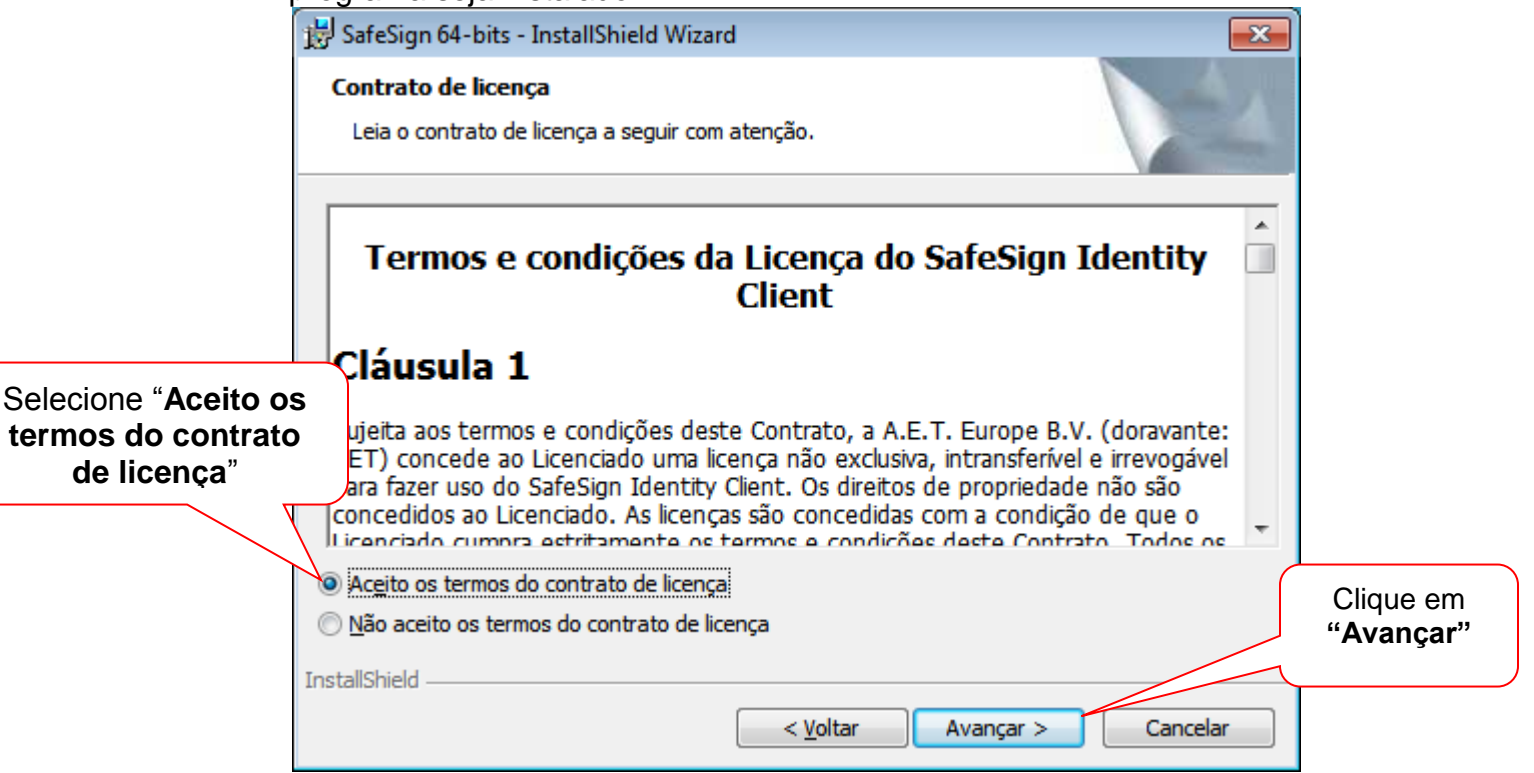

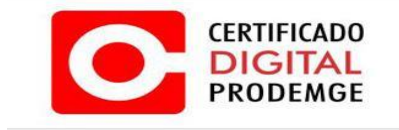

2. Nas próximas telas, não altere nada, clique em "**Avançar**"

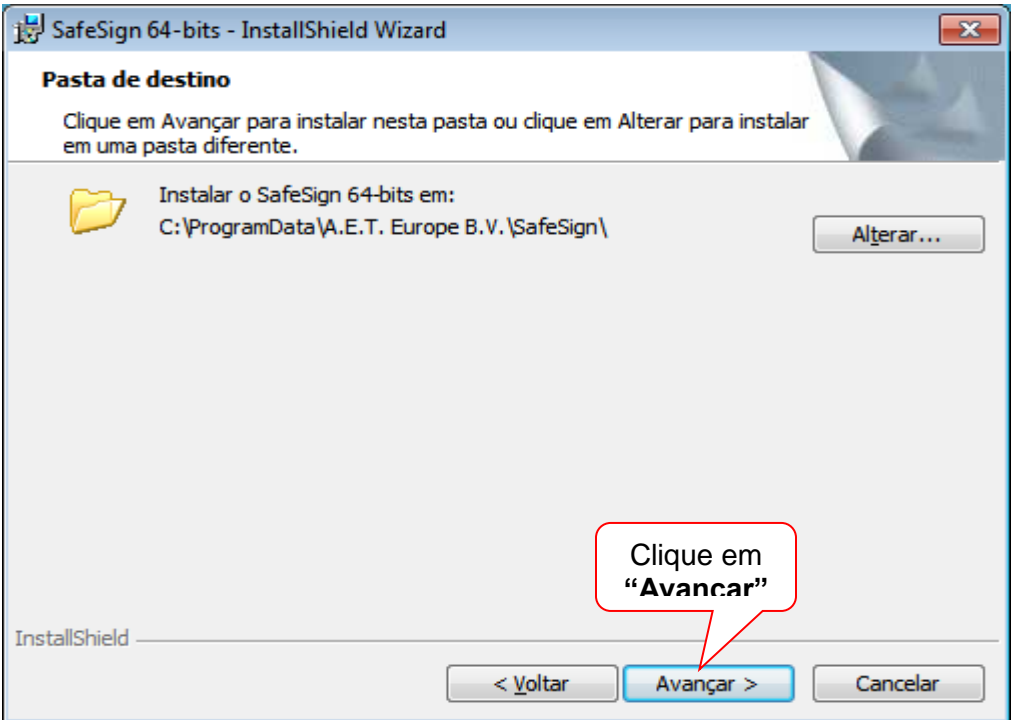

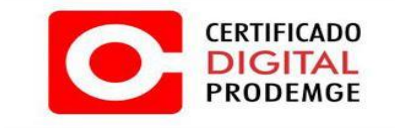

3. Não altere nada, clique em "**Avançar**"

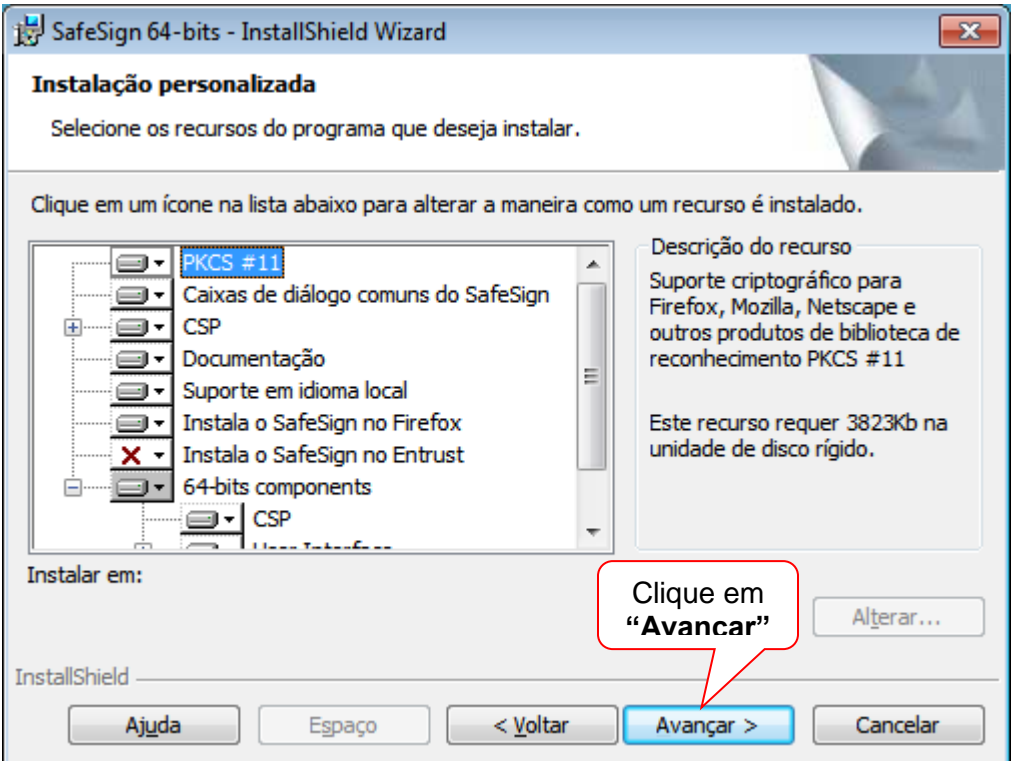

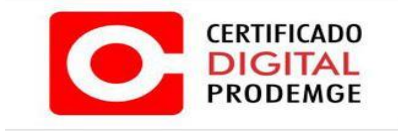

## 4. Na tela abaixo clique em "**Instalar**"

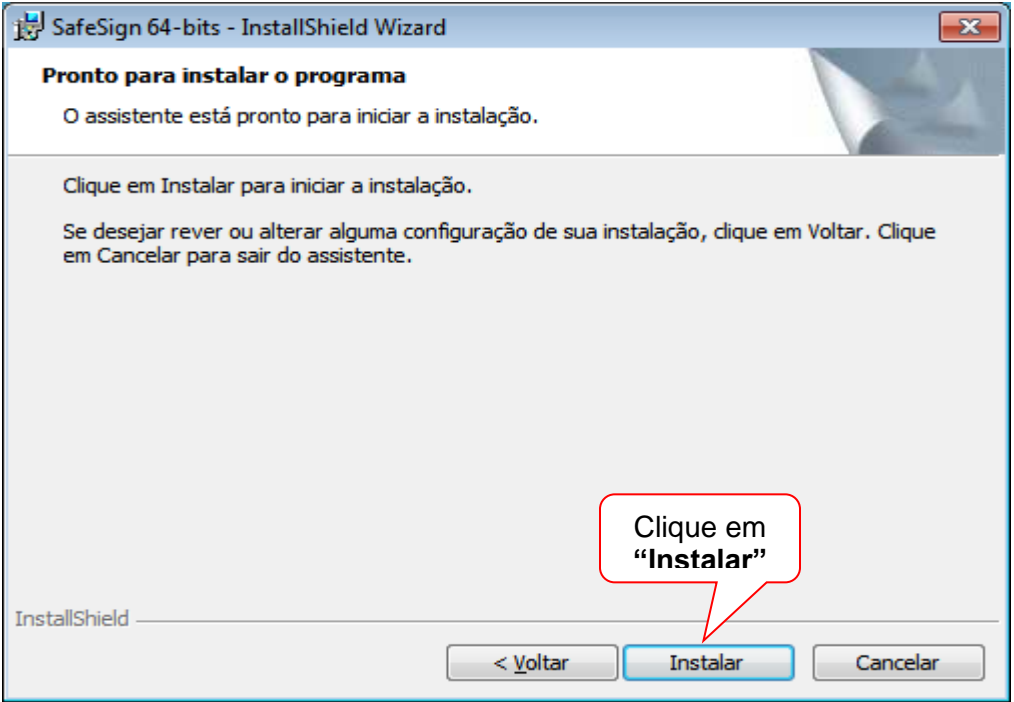

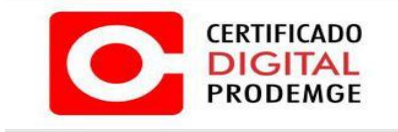

5. A instalação será iniciada:

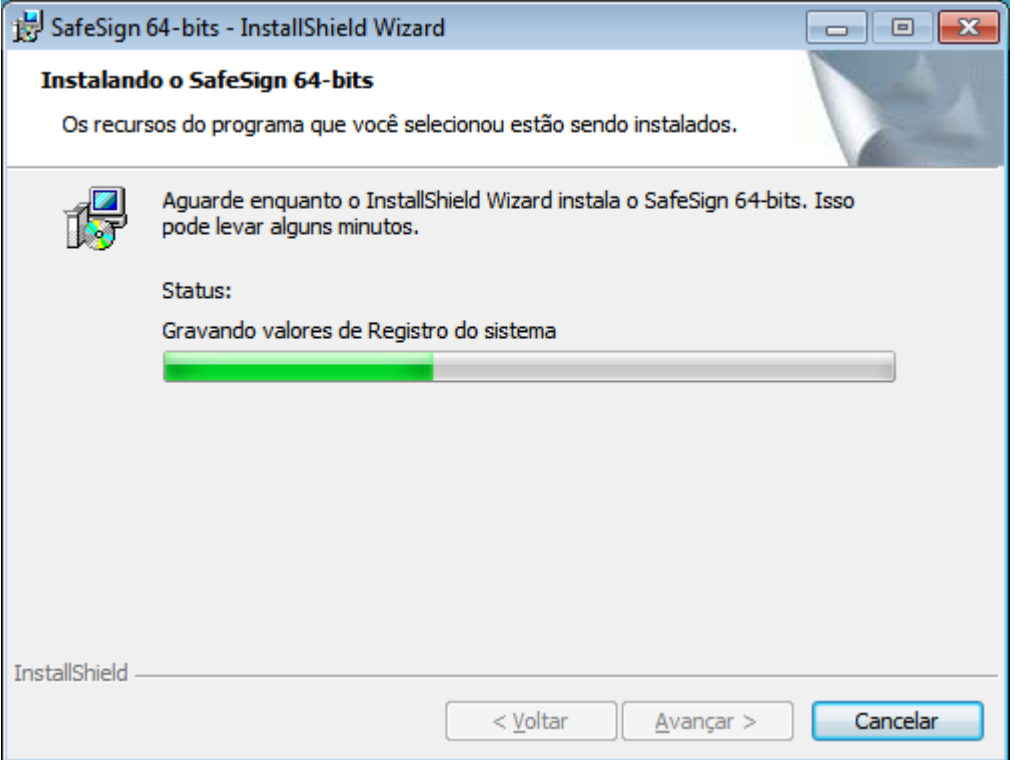

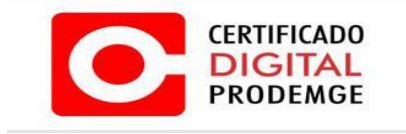

6. Se o navegador Firefox estiver instalado na máquina, será apresentada a opção de instalação do SafeSign nele. Assim, basta selecioná-lo e clicar em "**Instalar**" ou clicar em "**Fechar**", caso não queira instalar no Firefox.

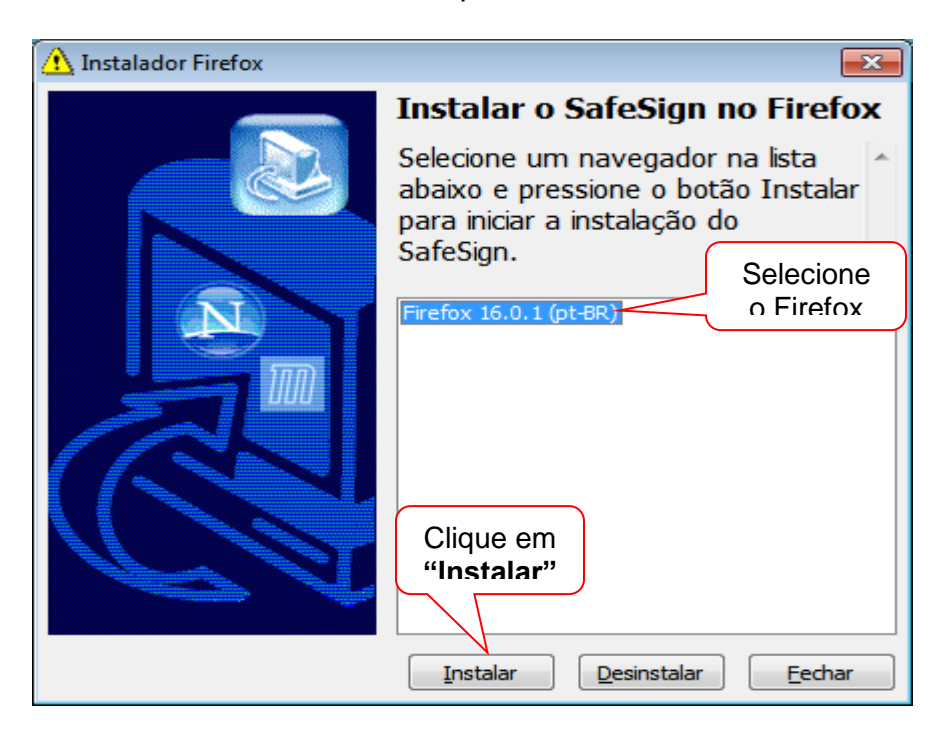

Depois de instalado no Firefox, será exibida a informação abaixo:

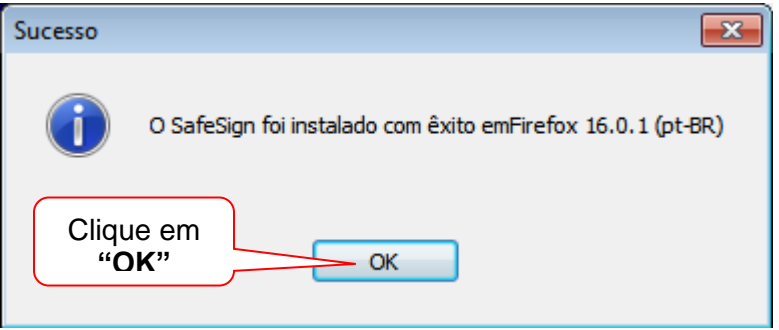

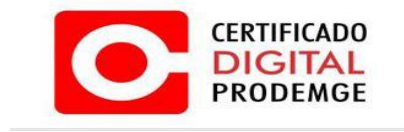

Para sair desta tela e continuar a instalação, clique em "**Fechar**"

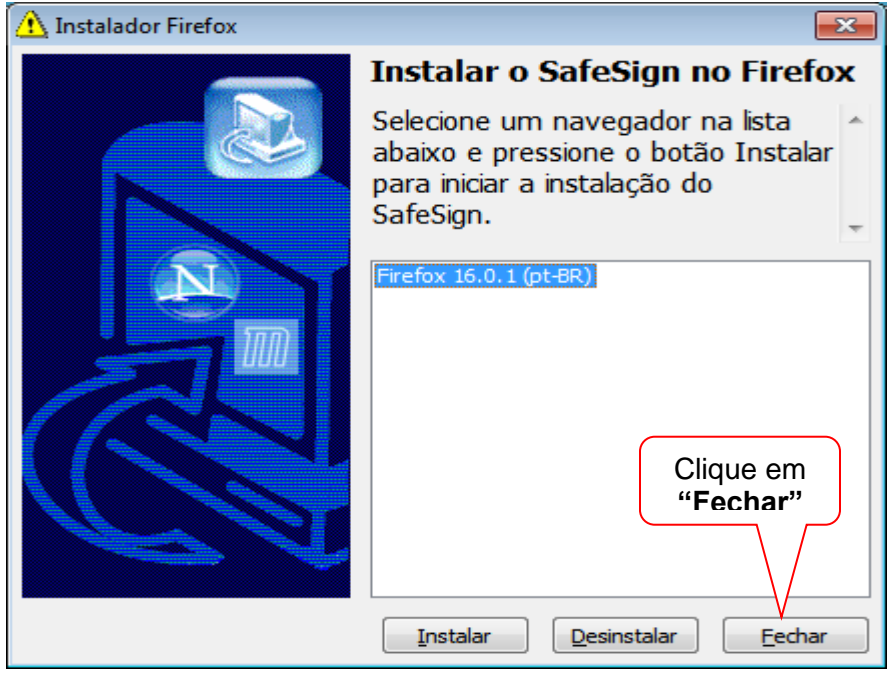

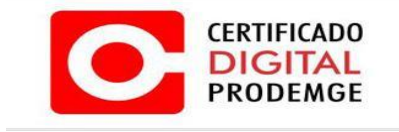

7. Na tela final, clique em "**Concluir**".

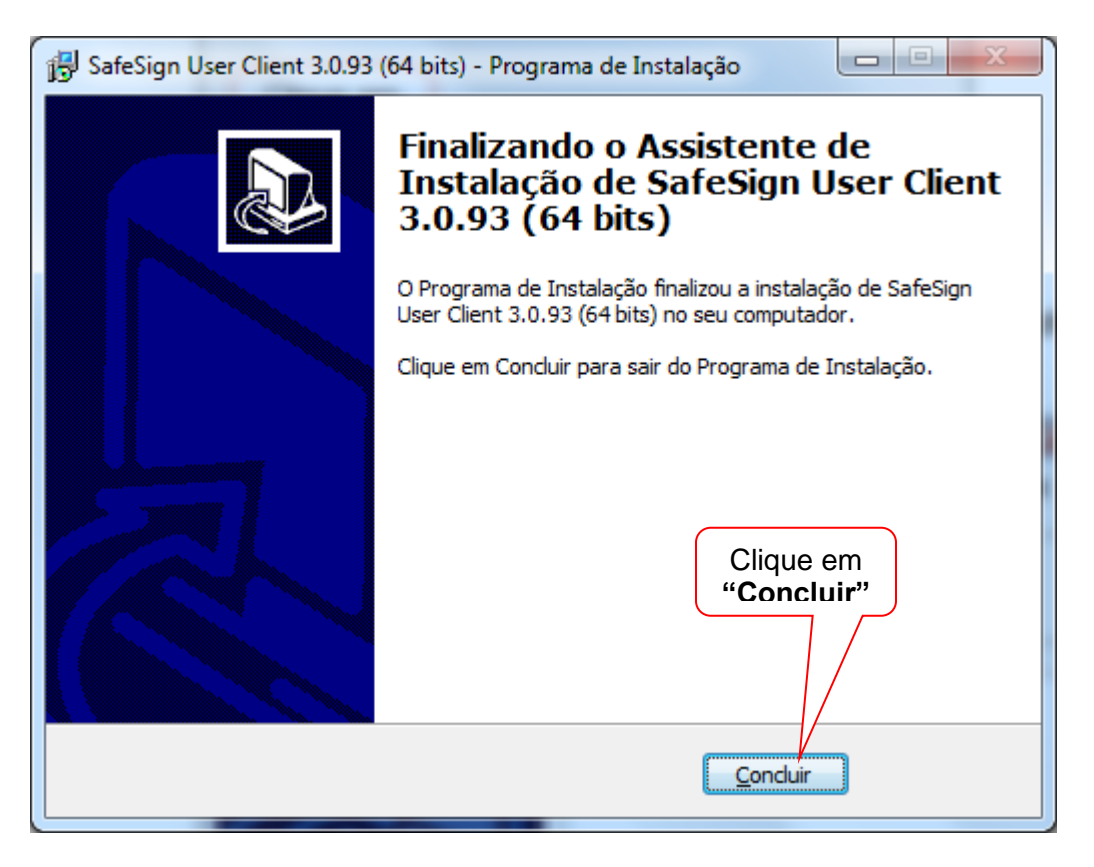

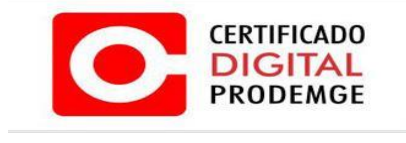

8. Após concluir a instalação, o gerenciador SafeSign estará localizado em:

**No Windows 7 ou Windows Vista**: "Iniciar" > "Todos os programas" > "SafeSign Standard" > "Administração de Token".

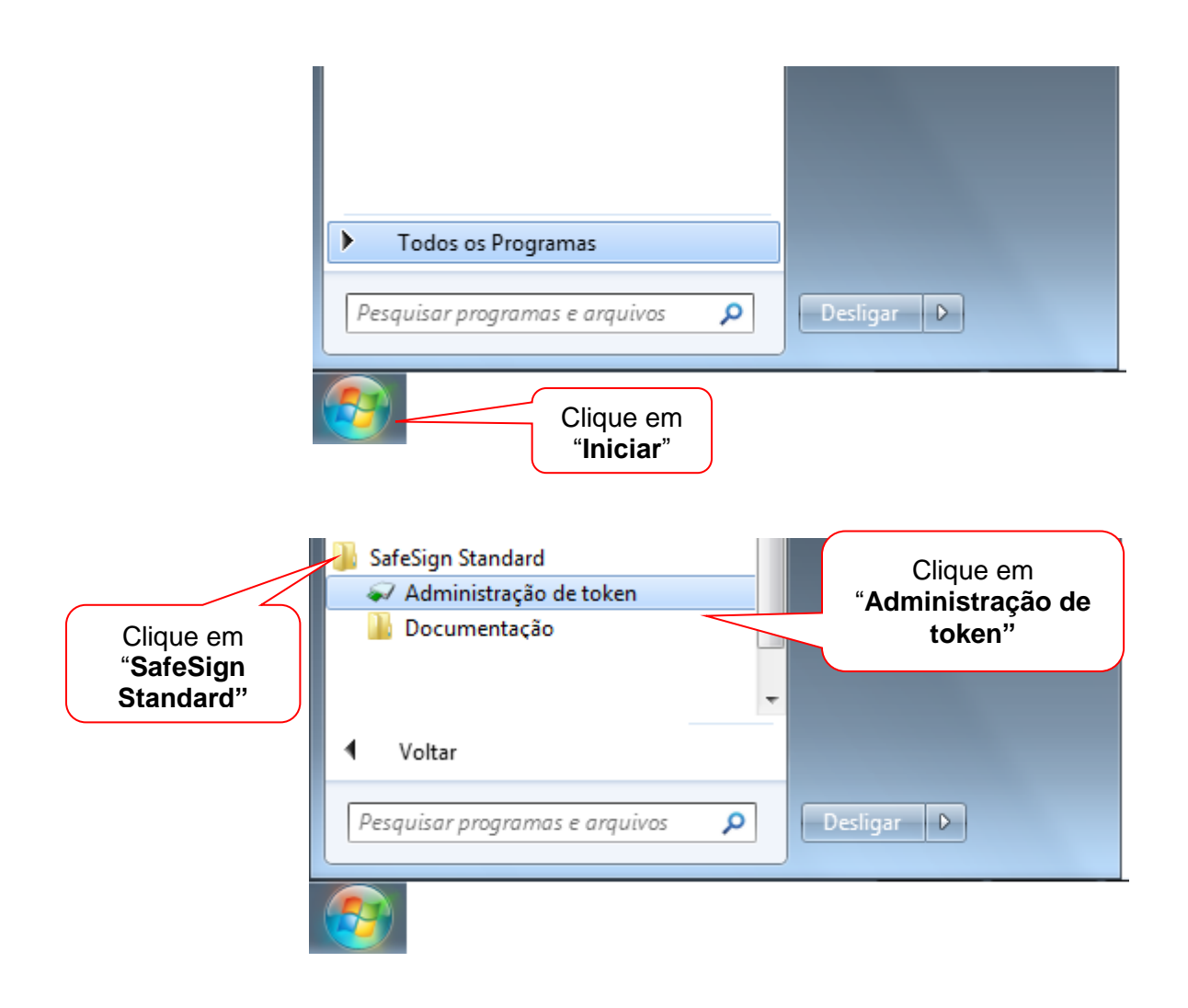

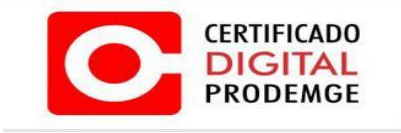

 **No Windows 8**: Leve o ponteiro do mouse para o canto superior direito da tela e será apresentado um menu de opções, clique em "**Pesquisar**".

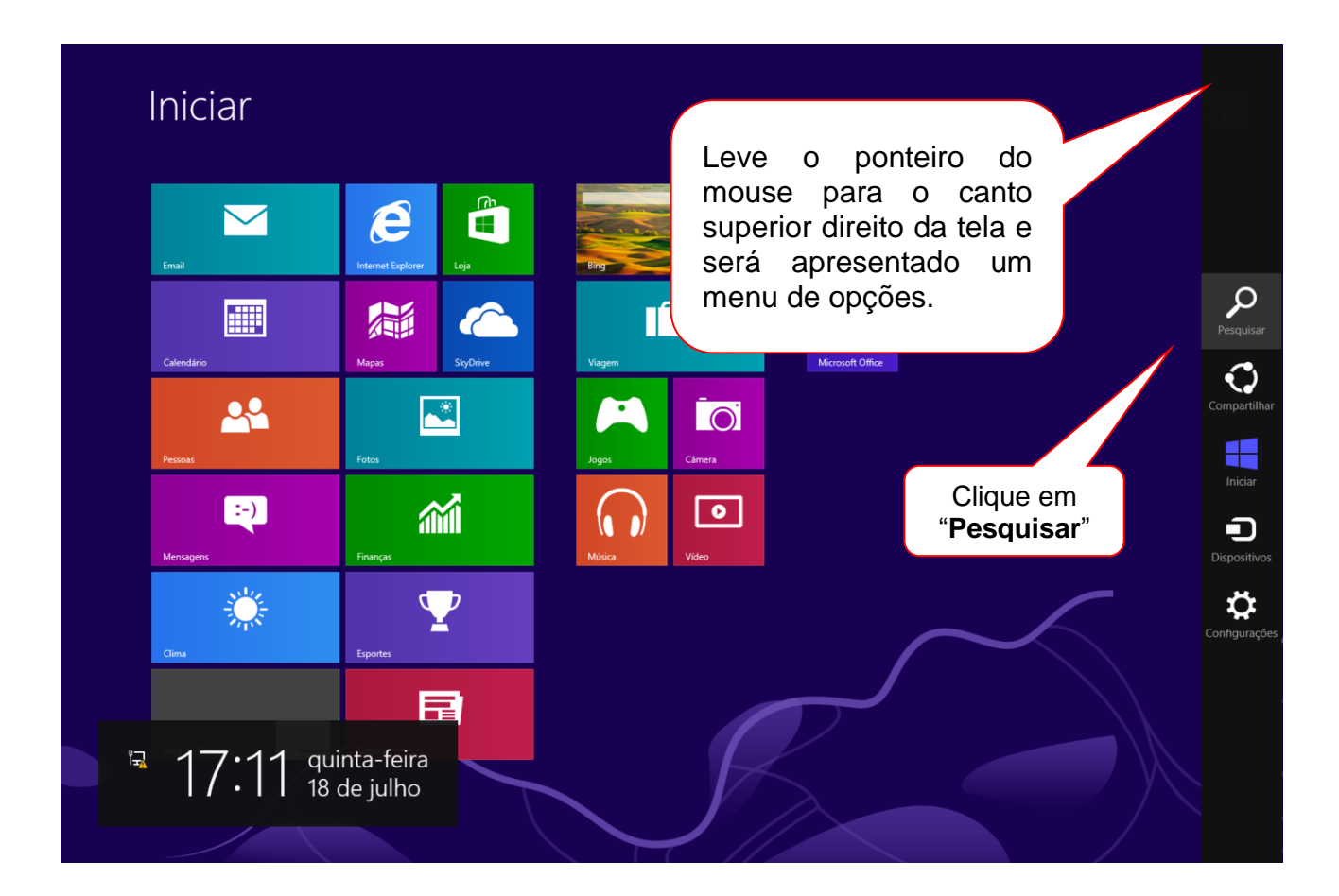

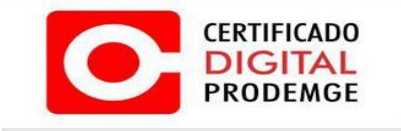

No sistema de busca, pesquise pelo termo "administração de token" e clique sobre o aplicativo encontrado.

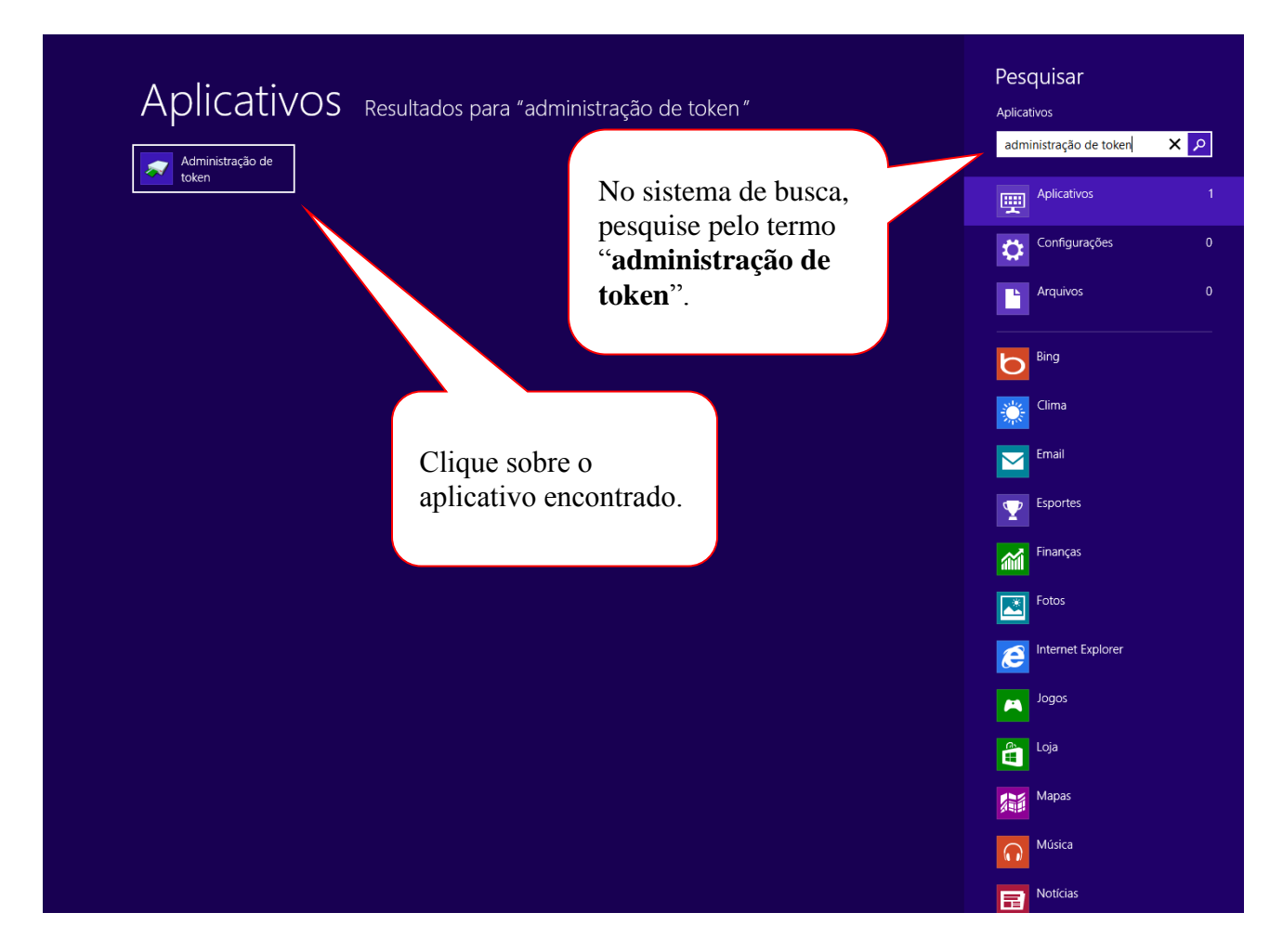

A AC Prodemge acredita que as informações contidas neste manual sejam capazes de sanar todas as suas dúvidas; porém, caso alguma dúvida ainda persista, favor entrar em contato através do email: [atendimento.cd@prodemge.gov.br](mailto:atendimento.cd@prodemge.gov.br) ou do telefone: (31) 3339-1251.

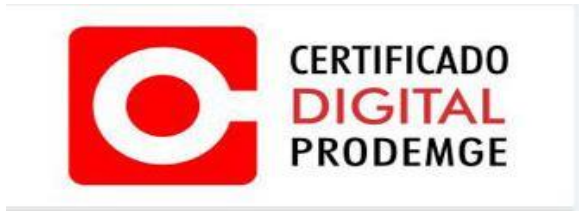